# **Imprimer une parcelle Fiche Astuce n°5**

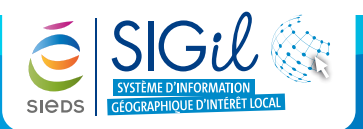

### **Localiser et sélectionner une parcelle**

- **1.** Rechercher une parcelle (voir fiche astuce n°3)
- **2.** Cliquer sur le bouton « **Ajouter à la sélection** » pour afficher la parcelle en couleur pour l'impression.

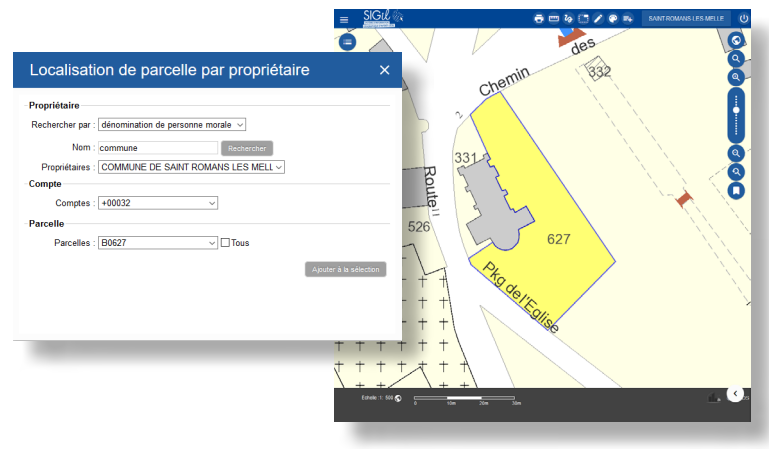

# **Préparer l'impression**

- **1.** Cliquer sur l'outil « **impression** » de la barre d'outils générale.
- **2.** La fenêtre « **Génération de rapport imprimable** » apparait :
	- **-** Modèle : choisir le modèle d'impression : A4 (paysage / portrait) ou A3 (paysage / portrait).
	- **-** Titre : écrire un titre.
	- **-** Commentaire : écrire un commentaire.
	- **-** Résolution : Brouillon 96 dpi, Normale 150 dpi et Qualité 300 dpi.
	- **-** Formats d'image disponibles : PDF, PNG et JPG.
	- **-** Échelle : 2 modes sont disponibles.
		- **→** « **Conserver l'étendue visible** » : pour imprimer ce qui s'affiche à l'écran.
		- **→** « **Conserver l'étendue visible** » : si vous souhaitez imprimer à une échelle précise (par ex : 1/500 ou 1/1000).

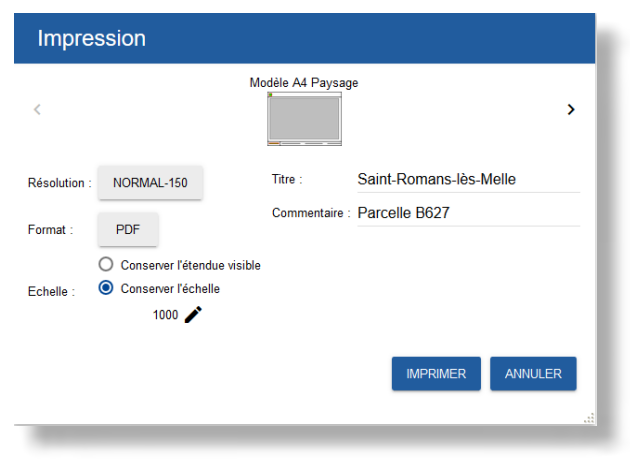

#### **Astuce**

Le type de fichier le plus fréquemment utilisé est le format PDF.

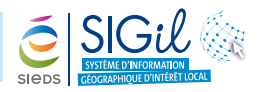

**3.** Cliquer sur « **IMPRIMER** » pour ouvrir la fenêtre internet contenant votre carte.

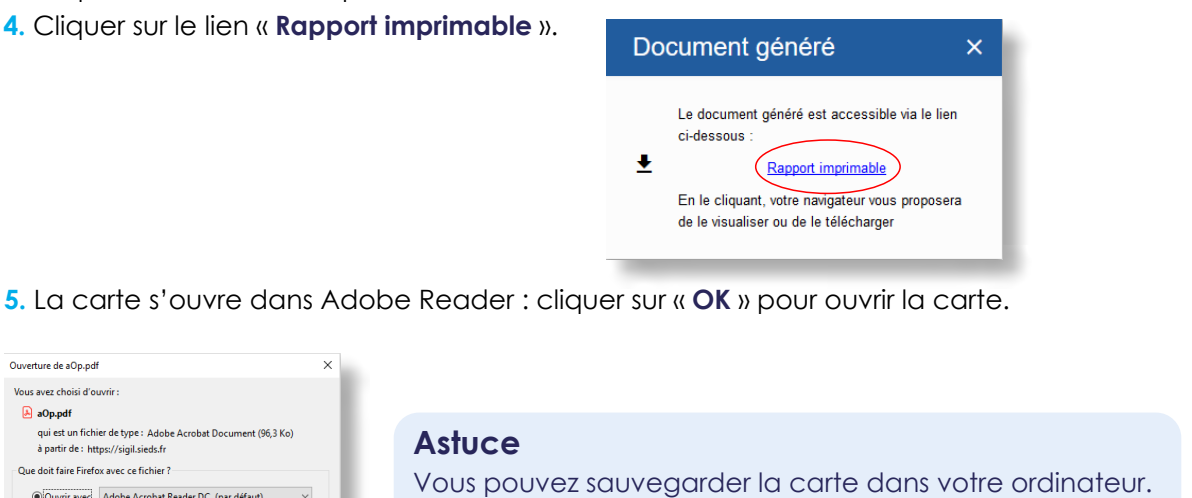

## **Résultat**

○ Enregistrer le fichie

 $\bigcirc$  Quvrir avec Adobe Acrobat Reader DC (par défaut)  $\checkmark$ 

 $OK$ 

□ Toujours effectuer cette action pour ce type de fichie

Une carte apparaît reprenant votre titre et votre commentaire.

Vous y retrouvez aussi une légende ainsi qu'une flèche du nord, une échelle et la date de mise à jour du cadastre.

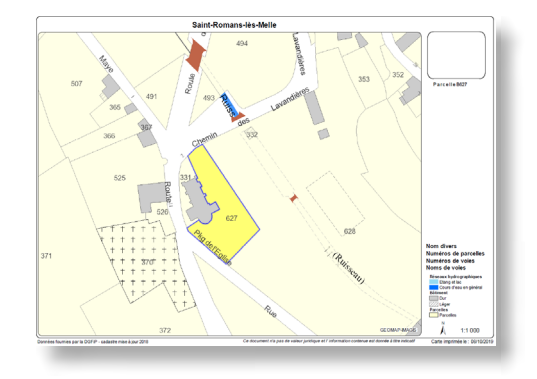

## **Supprimer la sélection**

Pour enlever la couleur de sélection sur la parcelle, il faut supprimer la sélection.

- **1.** Cliquer sur l'outil « **Sélection** » de la barre d'outils générale .
- **2.** Dans le menu « **Sélection** », cliquer sur la poubelle au niveau des entités sélectionnées.

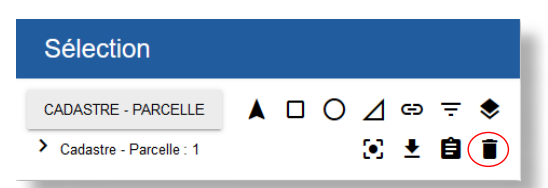

Les fiches astuces du SIGil sont disponibles en ligne sur notre site Internet : www.sieds.fr

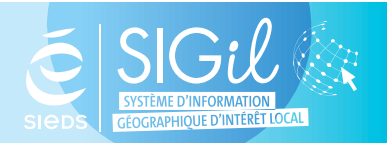

**SIEDS - Service SIGil 14 rue Notre Dame - CS 98 803 - 79 028 NIORT Cédex Tel : 05 49 32 32 80 | Mail : [sigil@sieds.fr](mailto:sigil%40sieds.fr?subject=)**